- 1. Open the **Gmail** app using the icon
- 2. Tap **+ Add an email address**

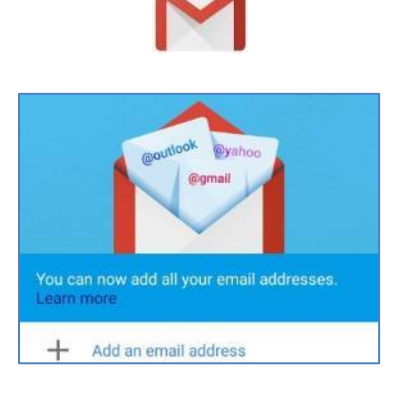

3. Tap **Other**

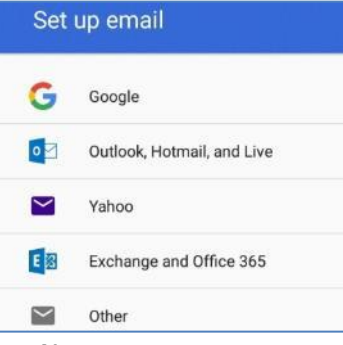

4. **Enter your** full Xplornet **email** address and tap **Next >**

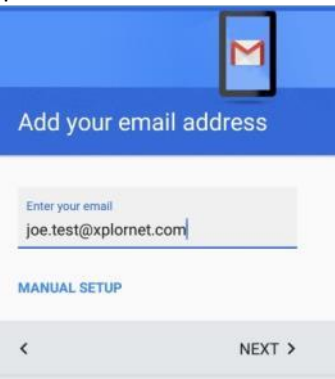

5. Select **Personal (IMAP)** and tap **Next >**

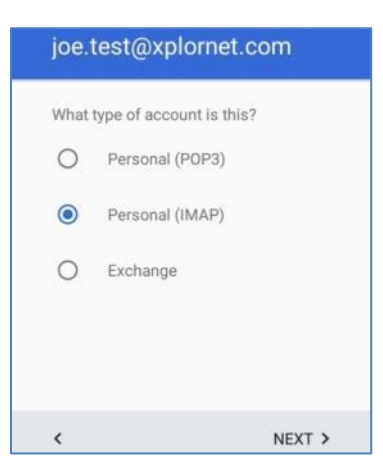

**6.** Enter your email **Password** and tap **Next >**

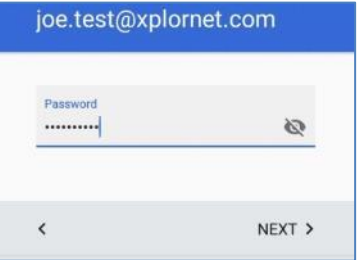

7. For **Incoming server settings**, change the **Server** to either **imap.xplornet.com**, or **imap.xplornet.ca** (if your email address ends in @xplornet.ca, @ciaccess.com or @southkent.net, @talkwireless.ca) - see the [settings page](https://www.xplornet.com/support/troubleshooting/server-settings-for-xplornet-emails/) - and tap **Next >**

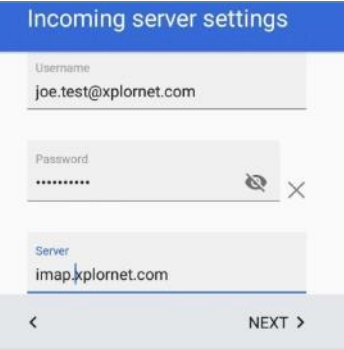

8. For **Outgoing server settings**, change the **Server** to either **smtp.xplornet.com**, or **smtp.xplornet.ca** (if your email address ends in @xplornet.ca, @ciaccess.com or @southkent.net, @talkwireless.ca) - see the [settings page](https://www.xplornet.com/support/troubleshooting/server-settings-for-xplornet-emails/) - and tap **Next >**

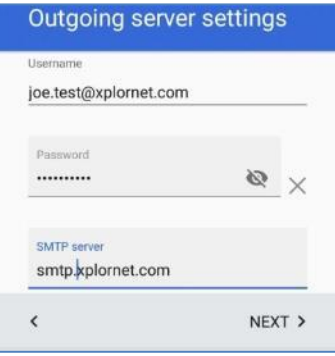

**9.** For **Account options**, make any desired changes and then tap **Next >**

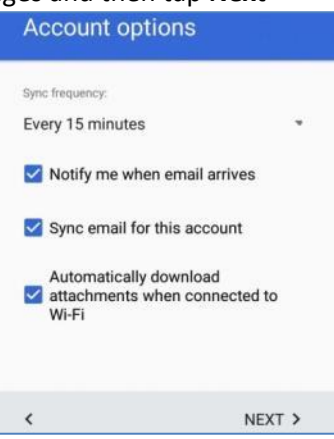

**10.** Edit **Your name**, if desired, and tap **Next >**

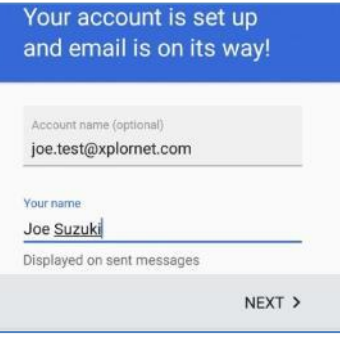

11. Tap **Take Me To Gmail**

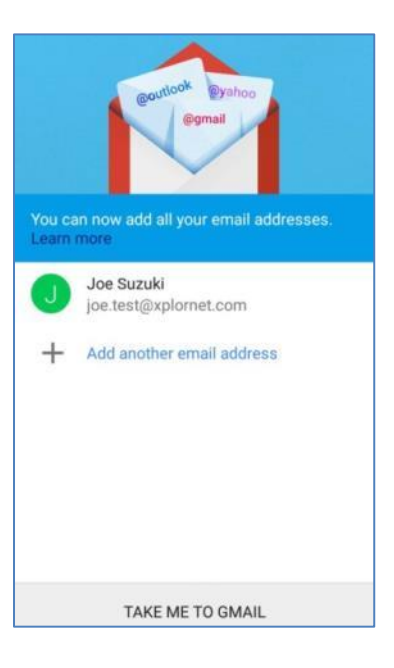

Now that your email is setup, let's **verify some settings**

1. Tap the **three horizontal bars** to the left of Inbox

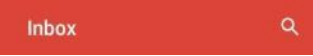

 $\equiv$ 

2. Scroll down to the bottom and select **Settings**

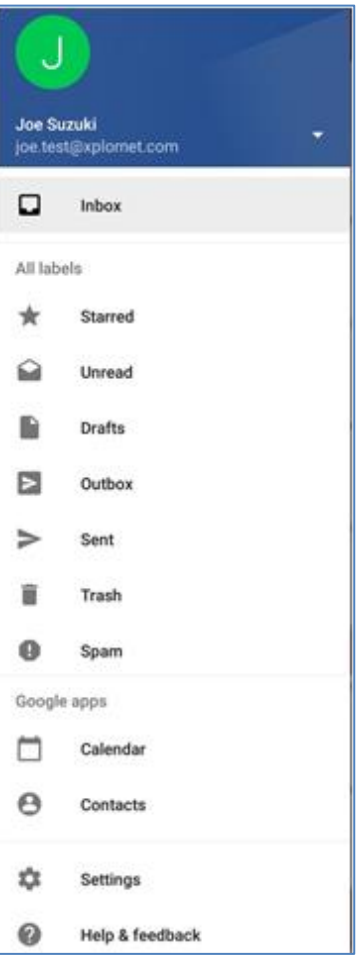

3. Tap your **Xplornet email address**

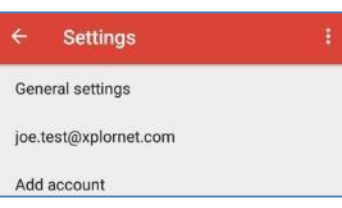

4. Scroll down to **Server settings** at the bottom and tap **Incoming settings**

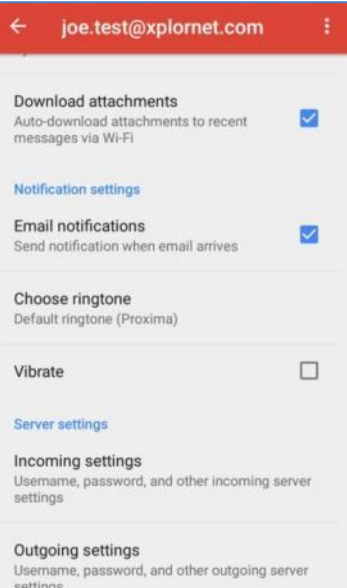

5. Scroll down to the bottom and verify that the **Port** is **993** and the **Security type** is **SSL/TLS**. If necessary, correct the setting(s) and tap **Done**

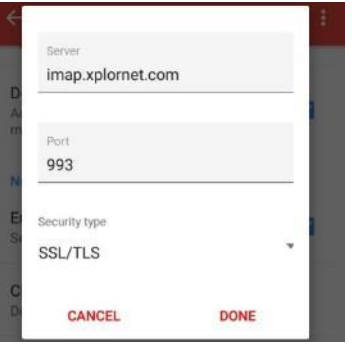

6. Tap **Outgoing settings**. Scroll down to the bottom and verify that the **Port** is **465** and the **Security type** is **SSL/TLS**. If necessary, correct the setting(s) and tap **Done**

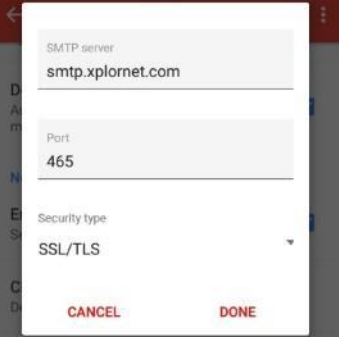

Your Xplornet email account is **now ready** for use with the Gmail app.

**2.** Enter your new **Password** and tap **Next >**

## **Changing your Email Password**

If you **changed your email password** i[n webmail,](https://mail.xplornet.com/) you will need to change it in Settings to match the new password.

Gmail may detect that the password has changed and display "**Correct credentials needed"** at the bottom. If so: **1.** Tap **Sign-In**

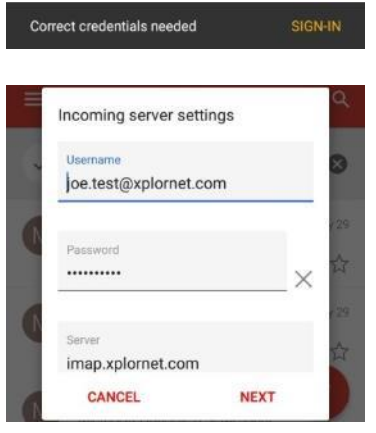

3. Tap **Done**

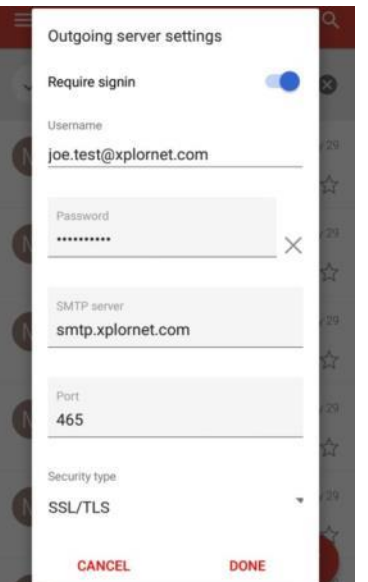

If Gmail doesn't detect that the password has changed, follow these steps instead:

1. Tap the **three horizontal bars** to the left of Inbox

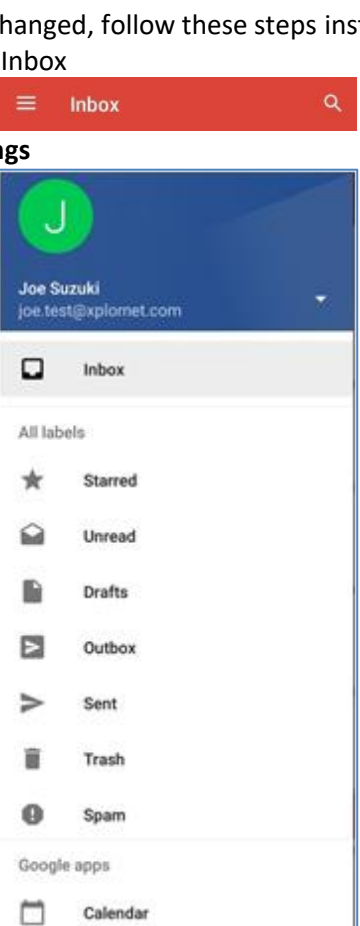

Θ

4

0

Contacts

Settings

**Help & feedback** 

2. Scroll down to the bottom and select **Settings**

3. Tap your **Xplornet email address**

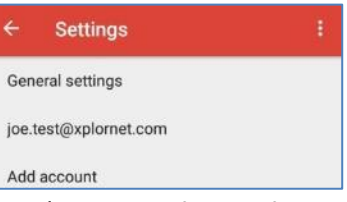

4. Scroll down to **Server settings** at the bottom and tap **Incoming settings**

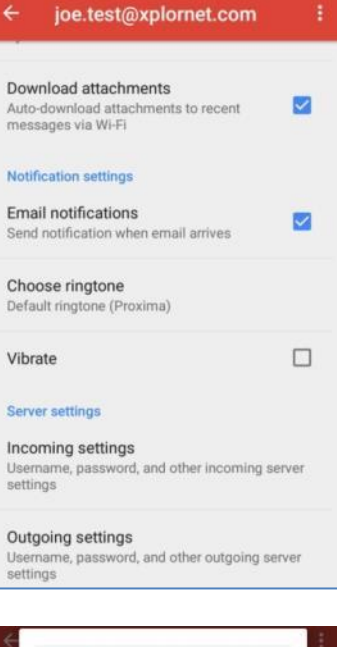

**5.** Enter your new **Password** and tap **Done**

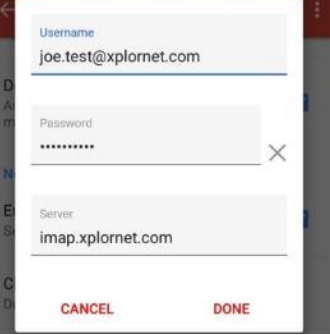

**6.** Tap **Outgoing settings**. Enter your new **Password** and tap **Done**

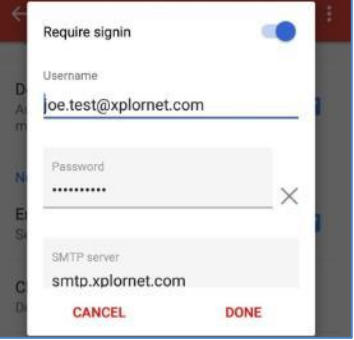